### Onderdelen en bediening

Geleverde items Productoverzicht Ledlampjes

### Aan de slag

Mobiele app installeren Batterij opladen en inschakelen Papier plaatsen Apparaat en HP Sprocket-printer koppelen Zorgen voor je HP Sprocket-printer

#### Navigeren in de app

Menunavigatie Bladeren in fotogalerijen Een foto nemen of selecteren Social media-bronnen instellen Afdrukken met de Sprocket inschakelen Voorbeeld van afbeelding Een foto bewerken Aangepaste stickers maken Een foto afdrukken Een foto delen

### Sprocket-appfuncties

### Veiligheidsinformatie

### **Specificaties**

Problemen oplossen en FAQ

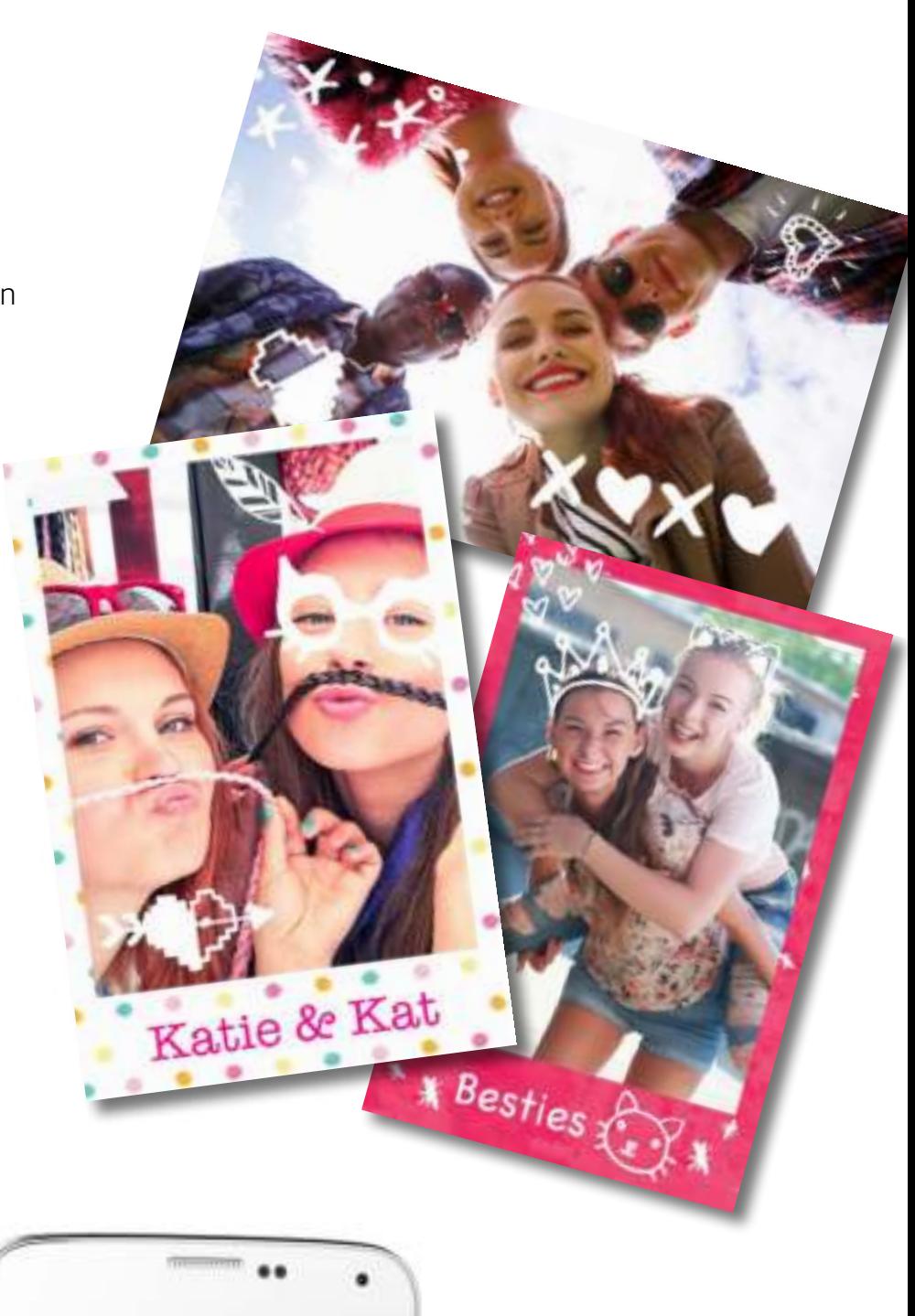

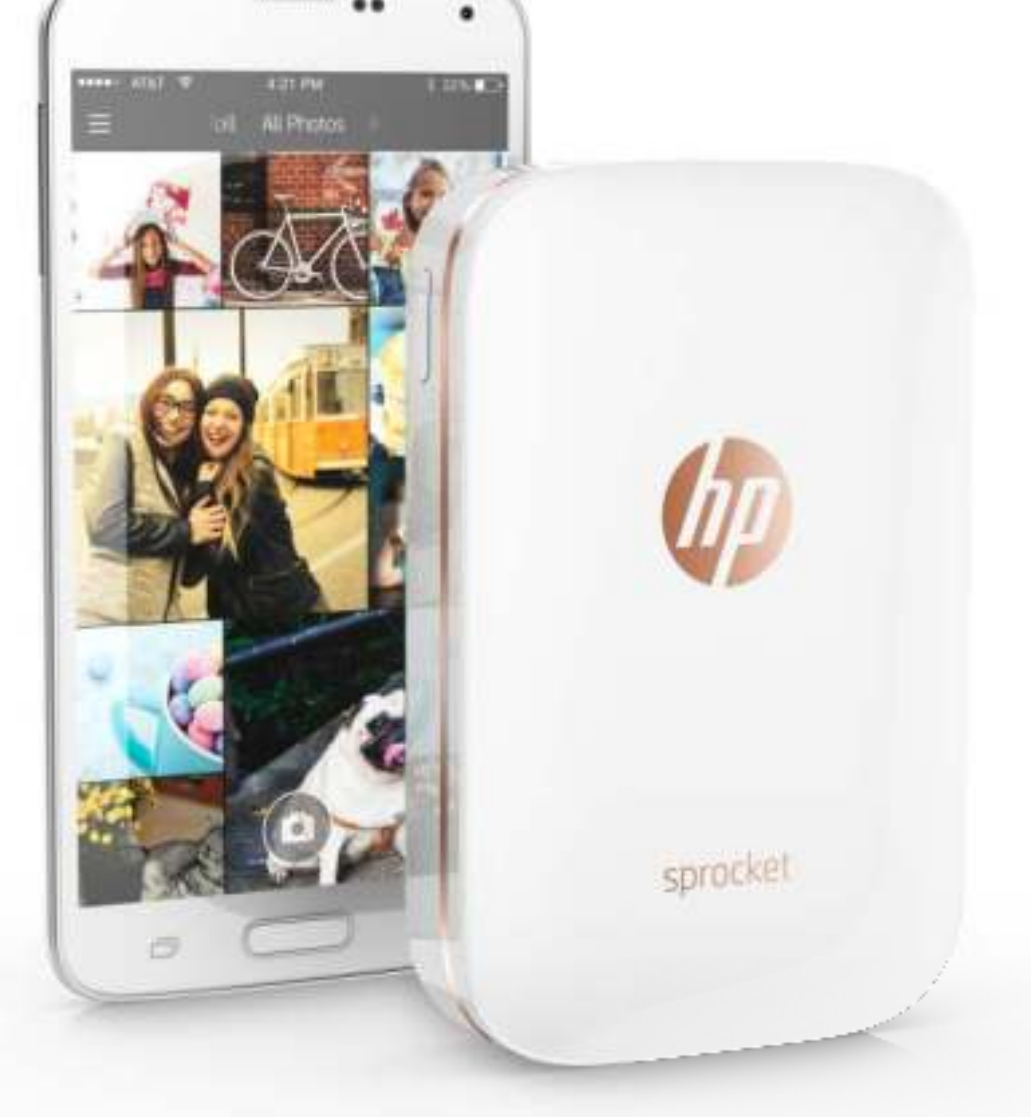

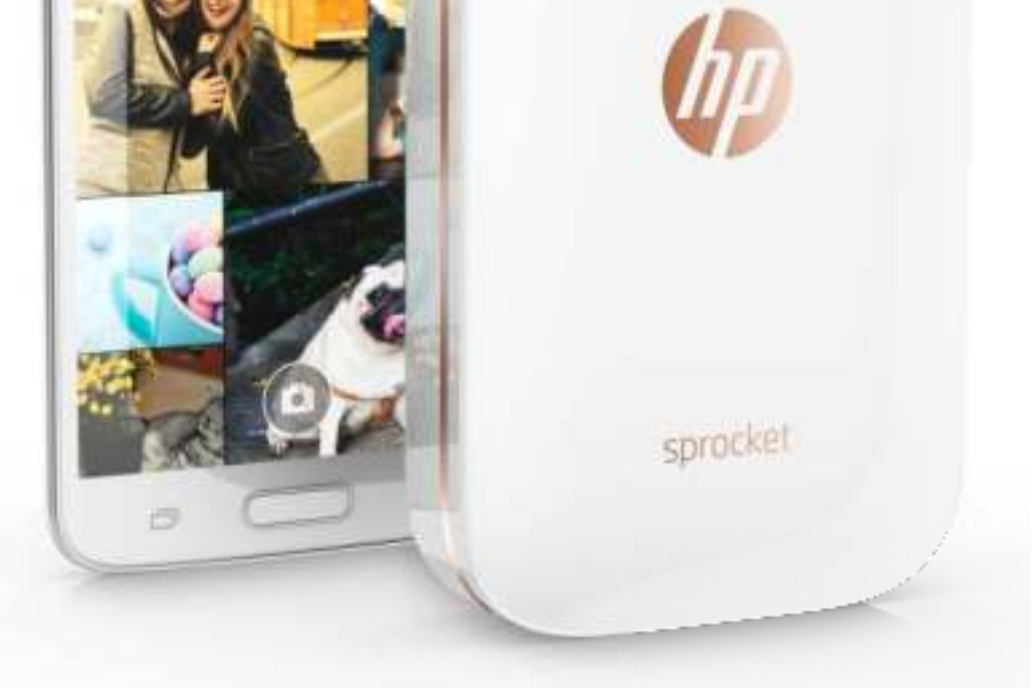

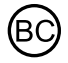

# HP Sprocket Printer

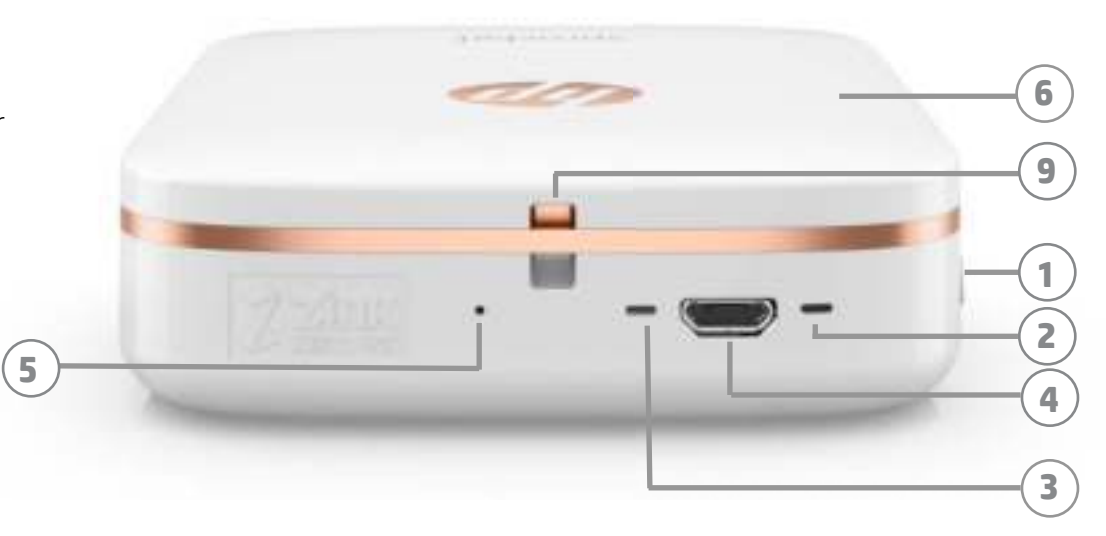

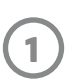

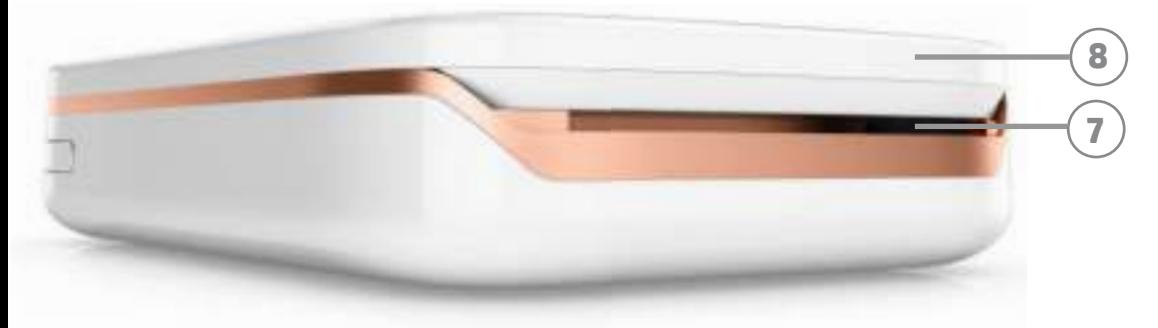

#### Geleverde items

- HP Sprocket-printer Installatiekaart HP Sprocket-fotopapier (10 vellen) USB-oplaadkabel
- Informatie over garantie en voorschriften

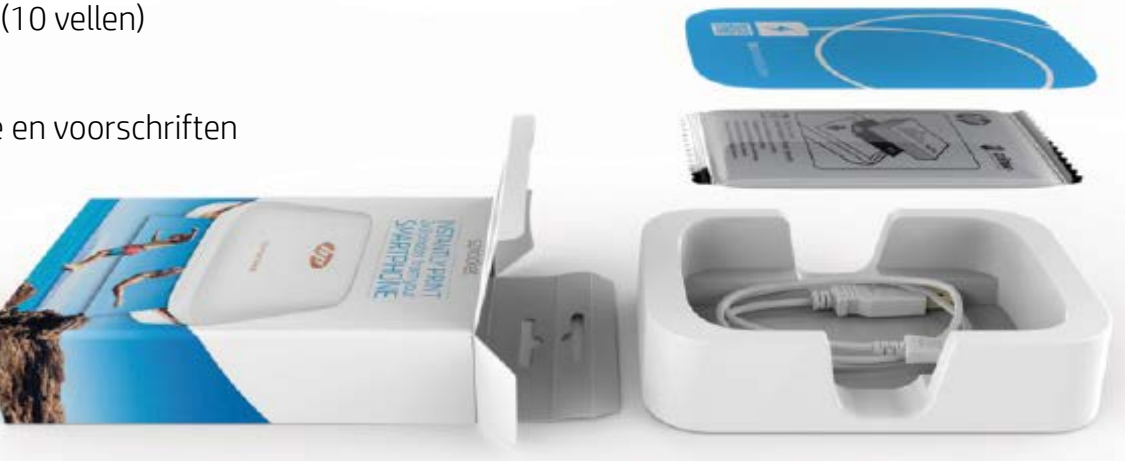

#### Productoverzicht

- 1. Aan-uitknop
- 2. Ledlampje statusindicator
- 3. Ledlampje oplaadindicator
- 4. Oplaadpoort
- 5. Resetknop
- 6. Bovenklep
- 7. Papieruitvoer
- 8. Papierinvoerlade (niet zichtbaar aan de buitenkant)
- 9. Inkeping voor trekkoord

#### Led-indicatielampjes: Statusindicator en oplaadindicator

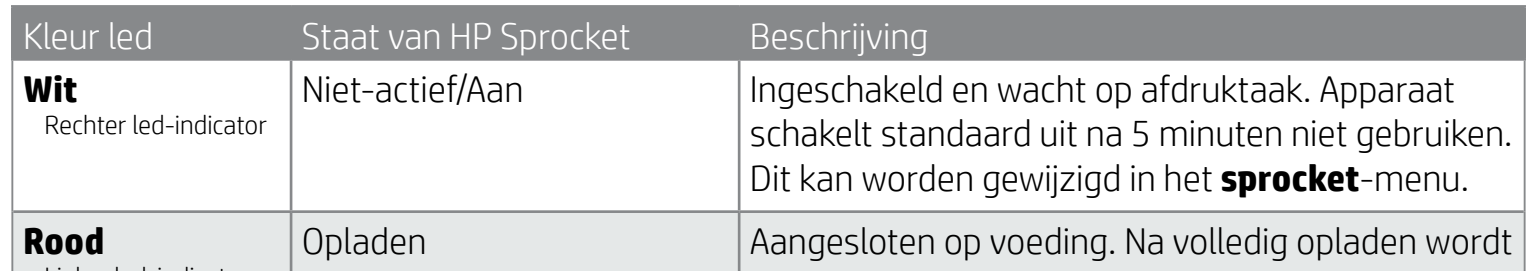

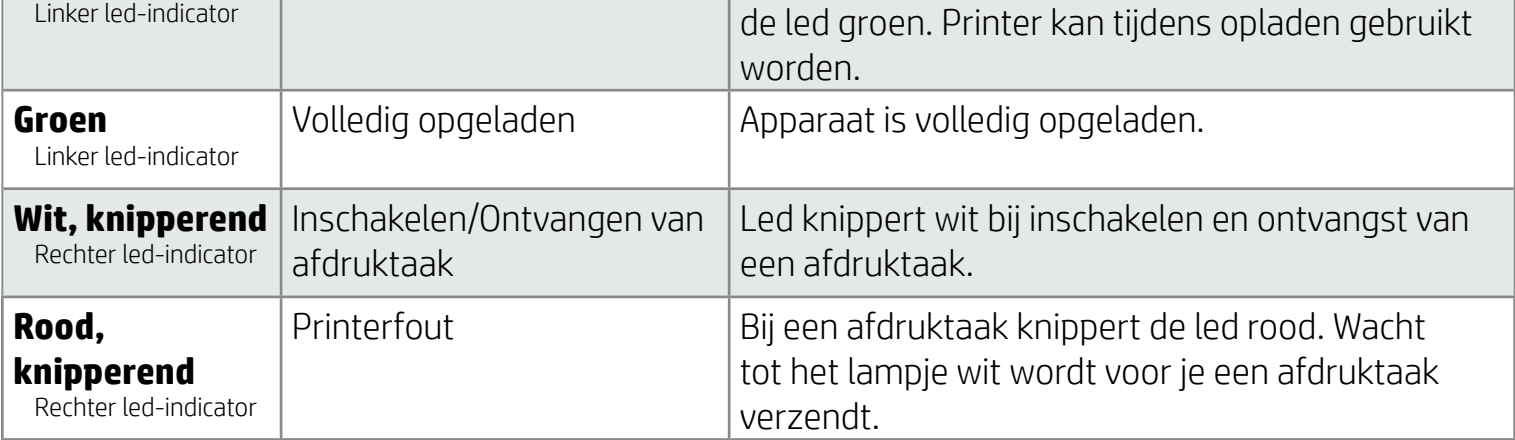

# Onderdelen en bediening

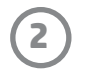

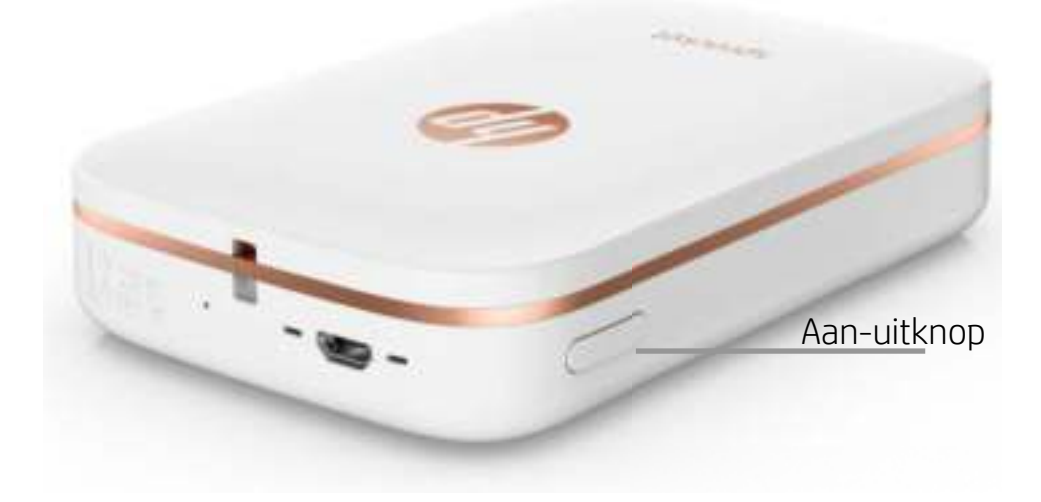

#### Papier plaatsen

1. Verwijder de bovenklep door deze licht naar voren en weg van de sleuf van de papieruitvoer te schuiven. Zo ontgrendel je de klep en kun je de bovenklep optillen om papier te plaatsen.

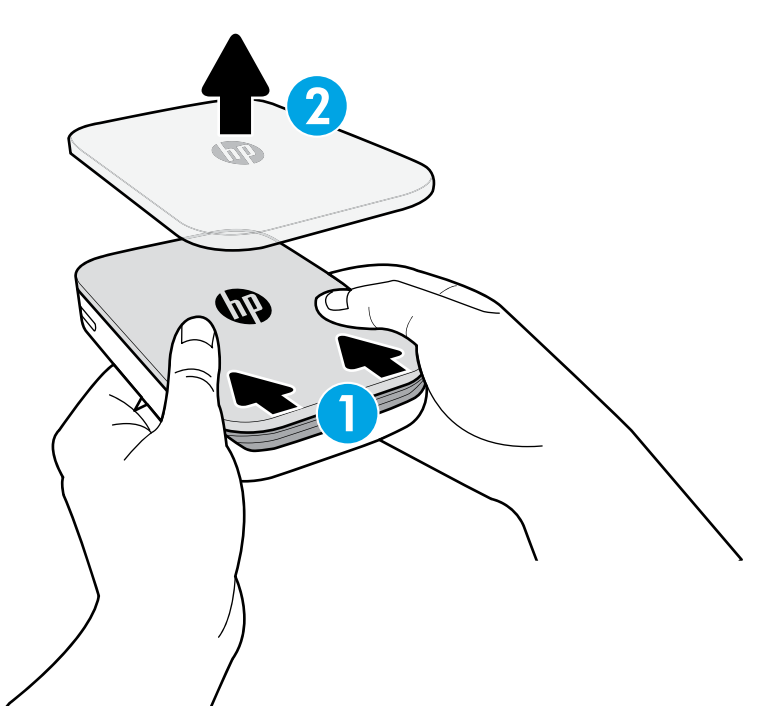

### Batterij opladen en inschakelen

- 1. Plaats de micro-USB-oplaadkabel in de HP Sprocket-printer om op te laden.
- 2. Sluit de USB-kabel aan op een oplaadadapter (niet meegeleverd) en sluit deze aan op een stopcontact.
- 3. Als deze is aangesloten, wordt de led rood om aan te geven dat deze wordt opgeladen.
- 4. Deze is na 60-90 minuten volledig opgeladen, of als de led groen wordt.
- 5. Schakel je printer in door de aan-uitknop ingedrukt te houden totdat de led wit wordt.
- 6. Schakel de printer uit door de aan-uitknop ingedrukt te houden totdat de witte led uit gaat.
	- Let op dat voortdurend gebruik tijdens het opladen de oplaadsnelheid vertraagt.
	- Als de accu van de printer volledig leeg is, sluit je de printer aan op een voedingsbron en laat je de printer korte tijd opladen voordat je deze weer inschakelt.

#### Mobiele app installeren

Voor het gebruik van je HP Sprocket-printer met je mobiele apparaat moet je de begeleidende HP sprocket-app downloaden in de App Store® of op Google Play™. Bezoek hpsprocket.com/start om de sprocket-app te downloaden. Daar word je doorgeleid naar de juiste appstore voor je apparaat.

- De sprocket-app wordt ondersteund door Android™-apparaten met OS v4.4 en hoger en compatibel met iPhone 7 Plus, iPhone 7, iPhone SE, iPhone 6s Plus, iPhone 6s, iPhone 6 Plus, iPhone 6, iPhone 5s, iPhone 5c, iPhone 5, iPod touch (6e generatie), iPad Pro (10,5 inch), iPad Pro (9,7 inch), iPad Pro (12,9 inch) 2e generatie, iPad Pro (12,9 inch) 1e generatie, iPad Air 2, iPad Air, iPad (5e generatie), iPad (4e generatie), iPad mini 2, iPad mini 3, iPad mini 4.
- Je kunt de HP Sprocket-printer alleen bedienen wanneer je de bijbehorende sprocket-app installeert.

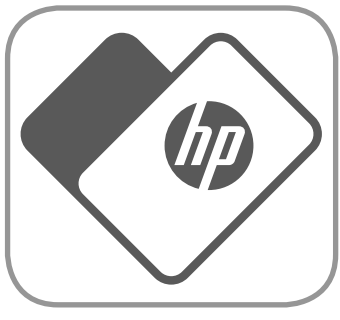

# Aan de slag

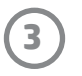

#### Welk formaat papier moet ik kopen voor mijn HP Sprocket-printer? Gebruik alleen 2 x 3 inch (5 x 7,6 cm) HP Sprocket-fotopapier in de HP Sprocketsprocket printer. Je kunt aanvullend papier kopen in de sprocket-app door op 'Papier kopen' in het hoofdmenu te tikken of via hpsprocket.com/start.  $2 \times 3$  in Zorg dat je origineel HP Sprocket-fotopapier gebruikt. Je kunt origineel  $5.0 \times 7.6$  cm HP Sprocket-fotopapier in de app of in andere winkels kopen.

- 2. Pak een pak HP Sprocket-fotopapier (10 vellen) uit. Zorg dat het meegeleverde blauwe Smartsheet® onderaan de stapel zit, met de streepjescode en het logo naar beneden gericht. Stapel het fotopapier boven op het Smartsheet® met de HP logo's ook naar beneden gericht.
- 3. Plaats het papier en het Smartsheet® in de papierinvoerlade.

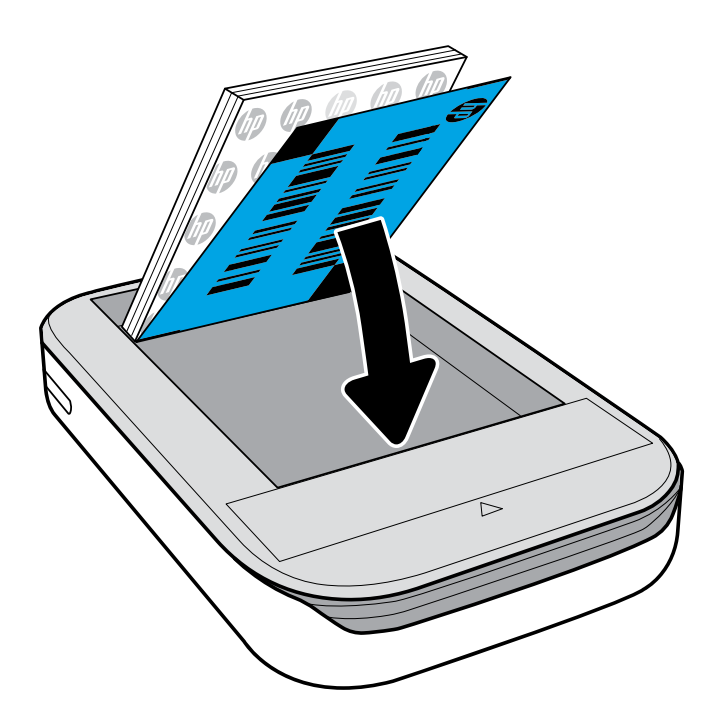

- 4. Zet de bovenklep weer op de printer door deze op één lijn te zetten met de kniprand van de open bovenkant en de klep dicht te schuiven. Deze klikt op zijn plaats en zit stevig vast als deze goed is bevestigd.
	- Schakel je printer altijd uit voor je papier plaatst.

Opmerking: Het Smartsheet® wordt voor de eerste afdruktaak automatisch door de HP Sprocket-printer gevoerd. Het Smartsheet® reinigt en kalibreert de printer voor het pak papier. Gebruik Smartsheet® bij ieder pak nieuw geplaatst papier voor de beste afdrukkwaliteit. Ieder Smartsheet® is speciaal gekalibreerd om dat pak papier in je printer te gebruiken. Gooi het vel weg nadat je alle tien vellen in het pak hebt afgedrukt.

Waarschuwing:

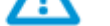

- Plaats niet meer dan 1 pak HP Sprocket-fotopapier (10 vellen plus 1 Smartsheet®) per keer in de printer om papierstoringen of afdrukfouten te voorkomen.
- Gebruik alleen HP Sprocket-fotopapier in de printer om papierstoringen en andere fouten te voorkomen. Je kunt aanvullend papier kopen in de sprocket-app door op 'Papier kopen' in het hoofdmenu te tikken.
- Trek in geval van een papierstoring niet aan het papier. Schakel in plaats daarvan de printer uit en weer aan om het papier automatisch uit te werpen.
- Trek het papier niet uit de printer tijdens het afdrukken.
- Als je morst op de foto of als er vocht op de foto komt, veeg je dit zo snel mogelijk weg om kleurbeschadiging te voorkomen.

Voor de beste afdrukkwaliteit houd je fotopapier schoon en buig of beschadig je het niet.

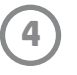

#### Mobiel apparaat en HP Sprocket-printer koppelen

Koppel snel en gemakkelijk met je HP Sprocket-printer via de installatie-instructies in de app. Selecteer "Installatie" als je de sprocket-app de eerste keer opstart. Je kunt de installatie-instructies op ieder moment openen vanuit het menu Help en hoe.

Voor Android™

- 1. Houd de aan-uitknop gedurende 3 seconden ingedrukt om de printer in te schakelen. De led knippert wit als de printer wordt ingeschakeld en blijft wit als deze volledig is ingeschakeld.
- 2. Zorg dat Bluetooth is ingeschakeld voor je mobiele apparaat of tablet en open vervolgens de sprocket-app. Selecteer het hoofdmenu $\equiv$  in de linkerbovenhoek.
- 3. Tik op sprocket om je printer te koppelen aan je mobiele apparaat of tablet. Een pop-upbericht leidt je naar Android™-instellingen om je printer te koppelen. Er wordt een lijst met beschikbare apparaten weergegeven.
- 4. Selecteer je printer uit de lijst om je apparaten te koppelen.

#### Voor iPhone®

- 1. Houd de aan-uitknop gedurende 3 seconden ingedrukt om de printer in te schakelen. De led knippert wit als de printer wordt ingeschakeld en blijft wit als deze volledig is ingeschakeld.
- 2. Open iPhone®-instellingen en selecteer Bluetooth. Schakel Bluetooth in en selecteer vervolgens de printer uit de vermelde apparaten.
- 3. Start vervolgens de sprocket-app. Zie 'Mobiele app installeren' voor meer informatie.
	- Er verschijnt een herinneringsbericht als je een foto wilt afdrukken, maar niet gekoppeld bent aan je HP printer.
	- Als je het mobiele apparaat en de printer niet kunt koppelen, probeer je de printer te resetten. Lees voor de instructies 'Hoe kan ik mijn printer resetten?' bij de veelgestelde vragen.
	- Er kan slechts één iOS-apparaat tegelijkertijd met de printer gekoppeld worden. Om de printer te delen, schakel je Bluetooth uit en laat je iemand anders koppelen.

#### Zorgen voor je HP Sprocket-printer

- Verwijder vingerafdrukken, stof en vuil uit de printer met een droge microvezeldoek.
- Houd de bovenklep dicht om te voorkomen dat er stof en vuil de papierbaan binnenkomt.
- Werk de printerfirmware bij. Controleer of je mobiele apparaat is verbonden met internet en open de HP sprocketapp. Als er een firmware-update beschikbaar is, wordt het bijbehorende scherm weergegeven. Volg de instructies op het scherm om de update te voltooien. Je printer moet tot 50% of meer zijn opgeladen voor een firmware-update.
- Houd je sprocket-app up-to-date. Als je apps niet hebt ingesteld op automatisch bijwerken, ga je naar de juiste appstore en zorg je dat de laatste versie is geïnstalleerd.

Apple, het Apple-logo, iPhone, iPad, iPod en iPod touch zijn handelsmerken van Apple Inc., die zijn geregistreerd in de V.S. en andere landen. App Store is een servicemerk van Apple Inc. Android en Google Play zijn handelsmerken van Google Inc. Google en Google Logo zijn geregistreerde handelsmerken van Google Inc.

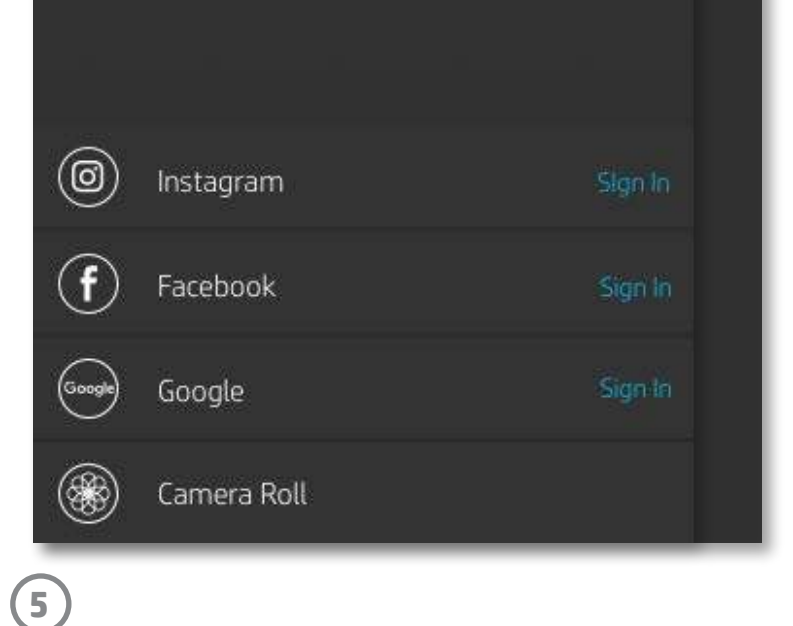

#### Menunavigatie

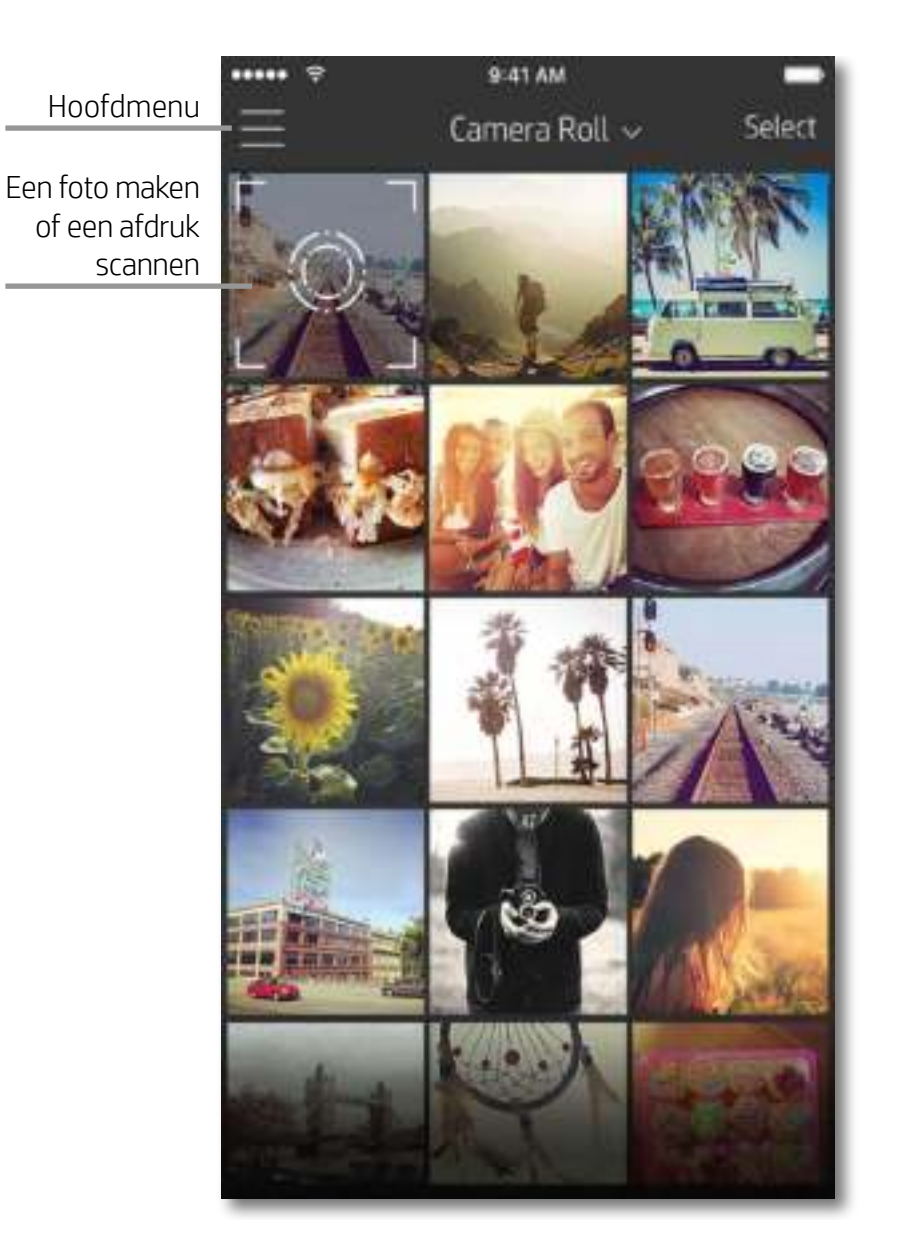

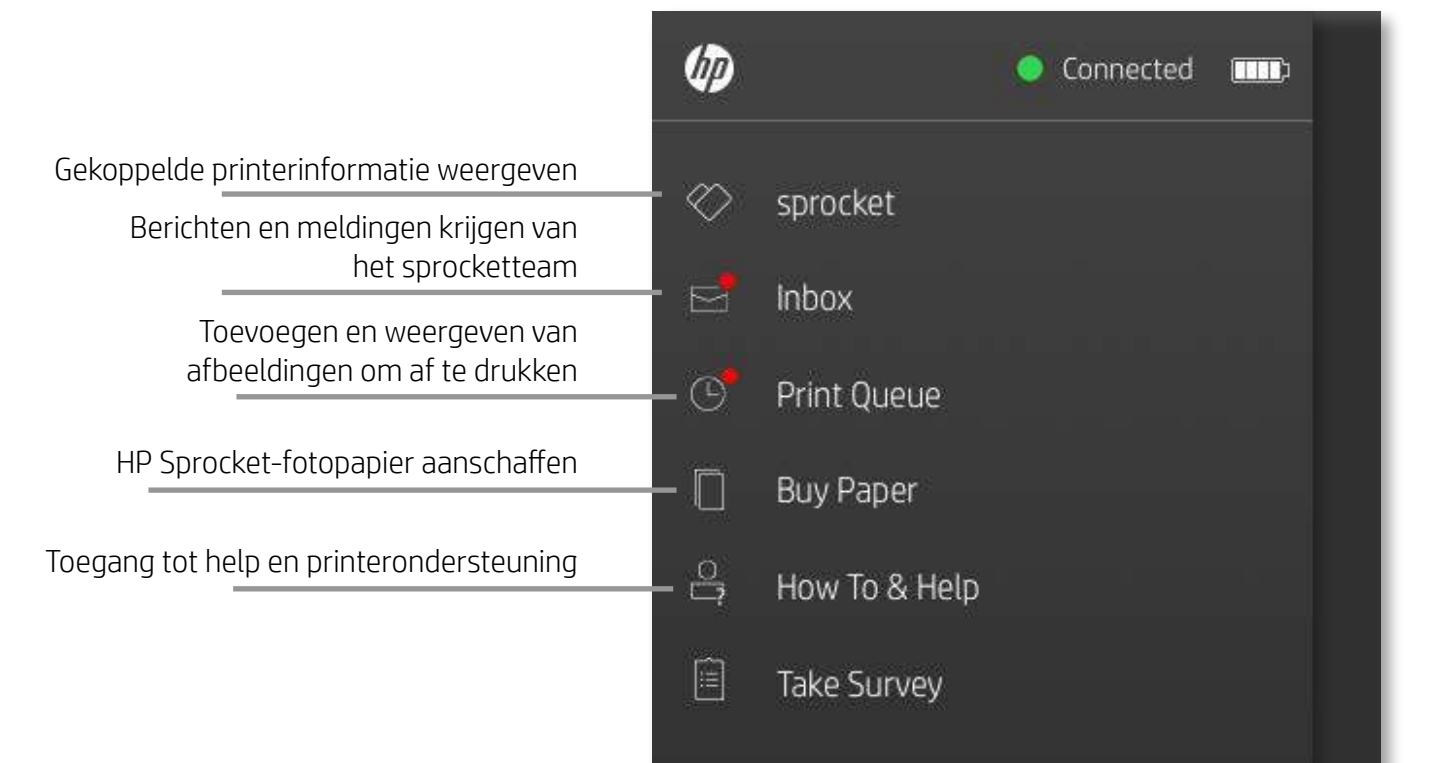

#### Het hoofdmenu gebruiken

Tik op **sprocket** om informatie weer te geven over je gekoppelde printer.

- Controleer de batterijstatus en wijzig de instellingen Automatisch uitschakelen voor het apparaat.
- Bekijk het Mac-adres, de firmwareversie en de hardwareversie. Deze heb je nodig als je contact opneemt met HP Sprocket ondersteuning.
- Dit scherm geeft ook firmware-upgrades weer als deze beschikbaar zijn.

## Navigeren in de Sprocket-app

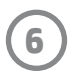

### Bladeren in fotogalerijen

- 1. Selecteer in het hoofdmenu een social media-bron of de fotogalerij van de camera om ondersteunde fotobronnen weer te geven.
- 2. Als er een fotobron is geselecteerd, veeg je op het scherm naar links of rechts om te bladeren in alle galerijen.
- 3. Voor iedere social media-bron verschijnt er een aanmeldscherm tot je je gegevens invoert en de sprocket-app toegang geeft tot je foto's.
	- Zie 'Social media-bronnen instellen' voor informatie over toegang tot foto's van social media-accounts.

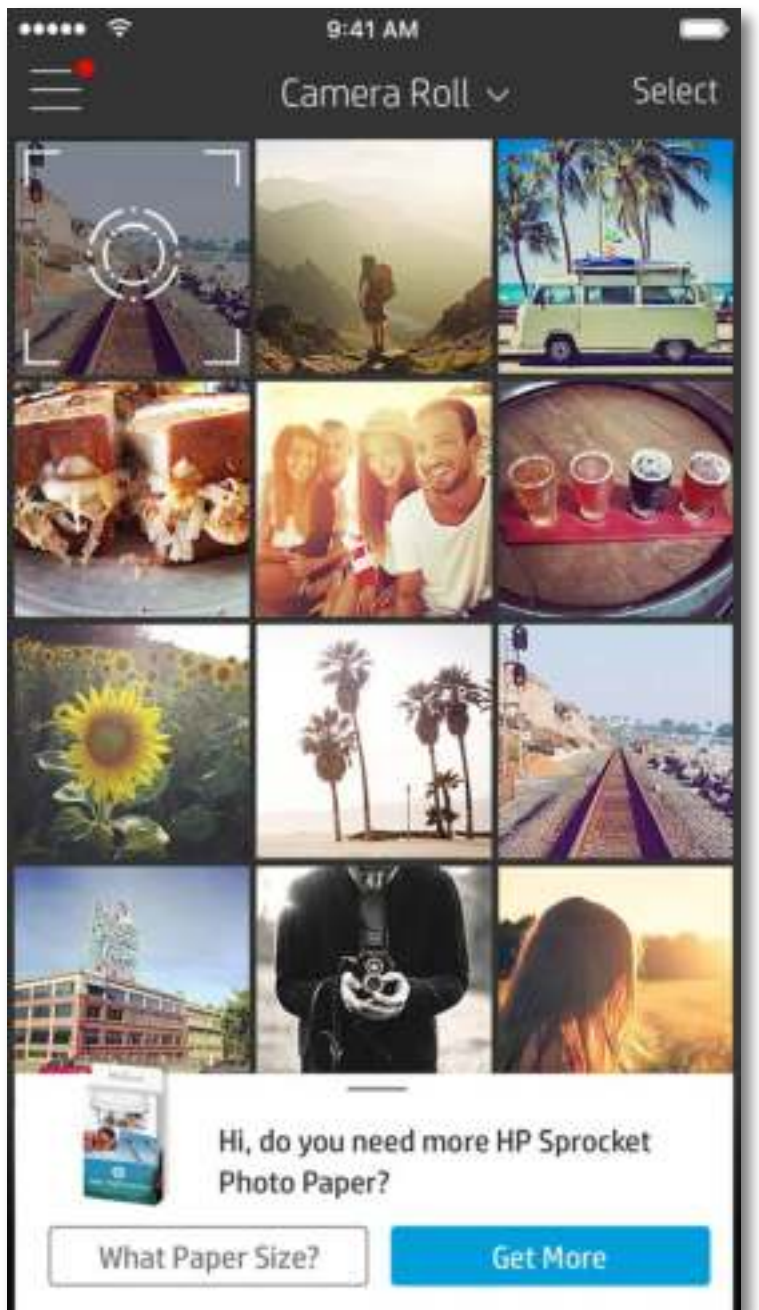

Gebruikerservaring bij het navigeren in de sprocket-app kan variëren op basis van je besturingssysteem. Verschillen in stijl zorgen voor een lichte variatie in kenmerken en ervaring. Zo kunnen ook beschikbare social media-bronnen verschillen op basis van regio.

#### Een foto nemen of selecteren

- 1. Start de HP sprocket-app.
- 2. Tik op het startscherm op het camerapictogram om een foto te nemen. Je kunt ook een foto van je apparaat of een social media-bron selecteren.
- 3. Als je een foto wilt nemen, gaat je camera open. Keer het uitzicht van de camera om in de linkerbovenhoek. Tik op Afsluiten om terug te gaan naar de galerij.
- 4. Als je een foto hebt genomen of geselecteerd, kun je je selectie bewerken, afdrukken of delen.

#### Social media-bronnen instellen

- 1. Tik in het hoofdmenu op Aanmelden voor alle vermelde social media-bronnen om de sprocket-app foto's te laten verzamelen van je verschillende accounts.
- 2. Je wordt omgeleid naar de aanmeldingspagina van de app. Voer je gegevens in om sprocket toegang te geven tot je fotogalerijen.
- 3. Selecteer een foto om te bewerken, af te drukken of te delen! Je kunt in de sprocket-app bladeren in je social media-foto's.

Meldingen in de sprocket-app brengen je op de hoogte van updates, tips en de nieuwste functies.

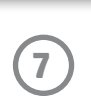

#### Voorbeeld van afbeelding

Je kunt je foto bewerken, afdrukken of delen in het scherm Voorbeeld van afbeelding.

- Je kunt Voorbeeld van afbeelding afsluiten door op  $\bigtimes$  in de linkerbovenhoek te tikken.
- Tik op **Bewerken** om je afbeelding te personaliseren.
- Tik op het printerpictogram $\Box$  om af te drukken.
- Knijp met twee vingers op het scherm om in of uit te zoomen, je foto te draaien of je foto te vergroten of te verkleinen.
- Je kunt je foto ook delen en opslaan vanuit Voorbeeld van afbeelding, Tegel afdrukken gebruiken of meerdere exemplaren afdrukken! Om toegang te krijgen tot Afdrukwachtrij, Tegel afdrukken en de functie Kopieën, veeg je op de lichtgrijze balk boven de onderste pictogrammen naar boven om deze functies zichtbaar te maken.

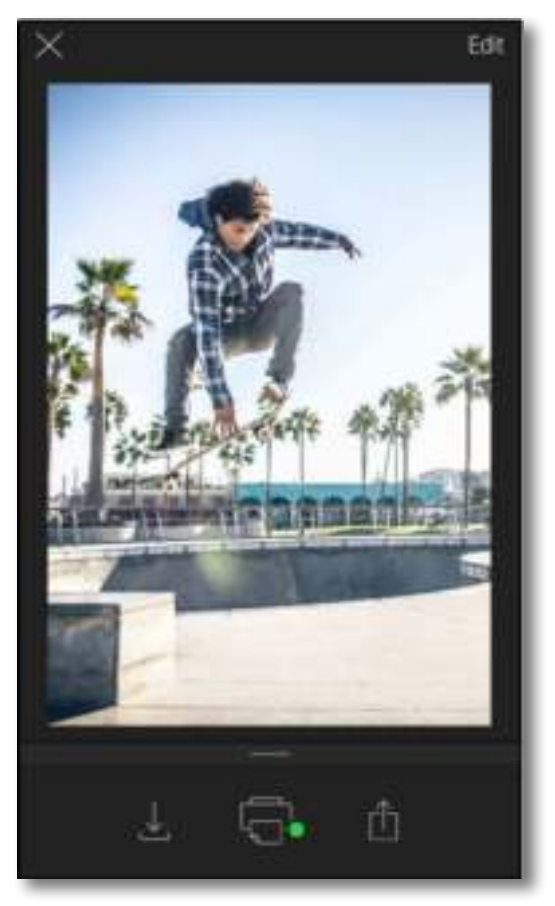

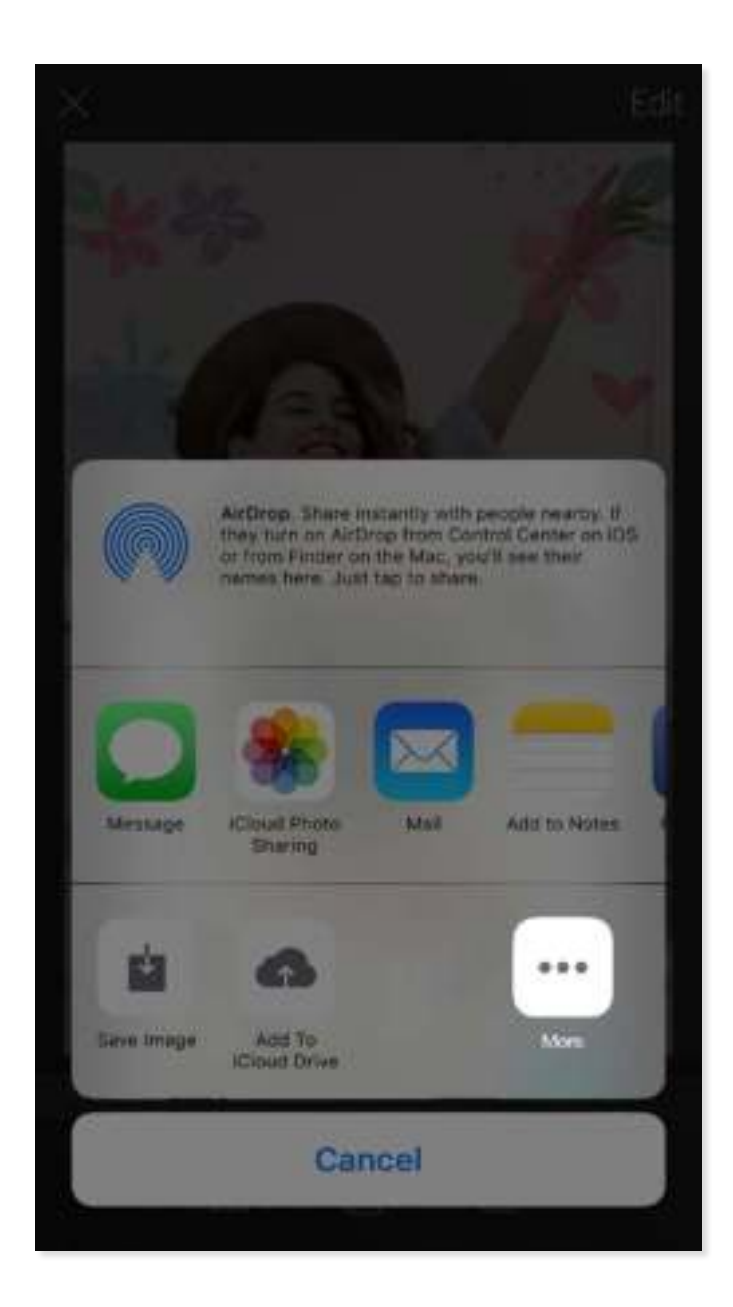

#### Mobiel afdrukken met de Sprocket inschakelen

Je kunt afdrukken naar je HP Sprocket-printer ook inschakelen vanaf de meeste andere fotoapps.

Voor iPhone® of iPad®:

- 1. Tik in het voorbeeldscherm op het pictogram Delen in de hoek linksonder.
- 2. Selecteer het pictogram Meer—dit heeft drie puntjes.
- 3. Schakel "Afdrukken naar sprocket" in. Om gemakkelijk toegang te krijgen, kun je "Afdrukken naar sprocket" ook naar de bovenkant van je activiteitenlijst slepen.

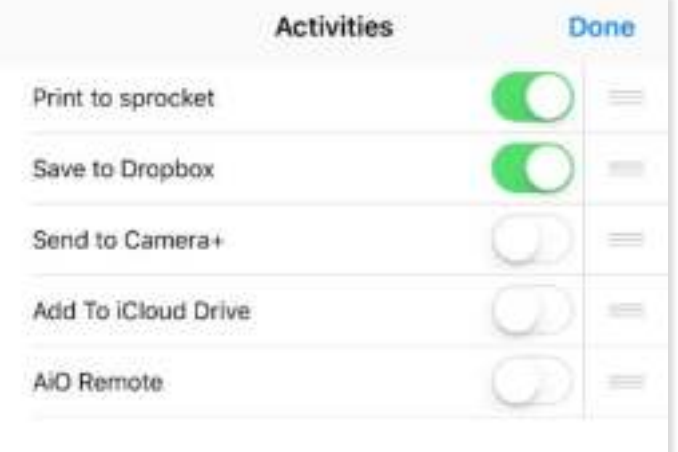

Voor Android™:

- 1. Tik in het voorbeeldscherm op het pictogram Delen in de hoek linksonder.
- 2. Selecteer "sprocket" om afdrukken in te schakelen.

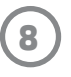

#### Een foto bewerken

Tik op **Bewerken** om het uiterlijk van de foto aan te passen, tekst of stickers toe te voegen en filters toe te passen. Zorg dat je je creatie opslaat als het bewerken is voltooid door op het vinkje in de rechterbovenhoek te tikken.

#### Een foto afdrukken

- 1. Tik op het printerpictogram  $\Box$  om je foto te verzenden naar je HP Sprocket-printer.
- 2. Er wordt een bevestigingsbericht samen met een voortgangsbalk weergegeven om je te laten weten dat je afdruktaak wordt verwerkt.
- 3. De led van de statusindicator knippert wit, het apparaat maakt een licht zoemend geluid en de afbeelding wordt afgedrukt.
- 4. Nu je je foto hebt afgedrukt, kun je deze gebruiken als versiering of de backliner van het fotopapier verwijderen door voorzichtig een hoek los te trekken. Kleef deze op een map, binder of in een plakboek!
	- Als je het foutbericht ontvangt dat je niet verbonden bent met je printer als je op afdrukken drukt, ga dan na of de printer nog steeds is ingeschakeld en koppel je mobiele apparaat opnieuw met de printer om opnieuw af te drukken.
	- Zorg dat geen enkel item de sleuf van de papieruitvoer blokkeert.

- 1. Tik op het pictogram delen  $\bigcap$  om je foto op social media te publiceren en naar andere apps te verzenden.
- 2. Nadat je op het pictogram hebt getikt, kun je je foto verzenden via een sms-bericht, e-mail, cloudopslag of naar een social media-bron. Als je de gewenste bron om te delen selecteert, wordt deze geladen in de juiste toepassing voor dat medium.

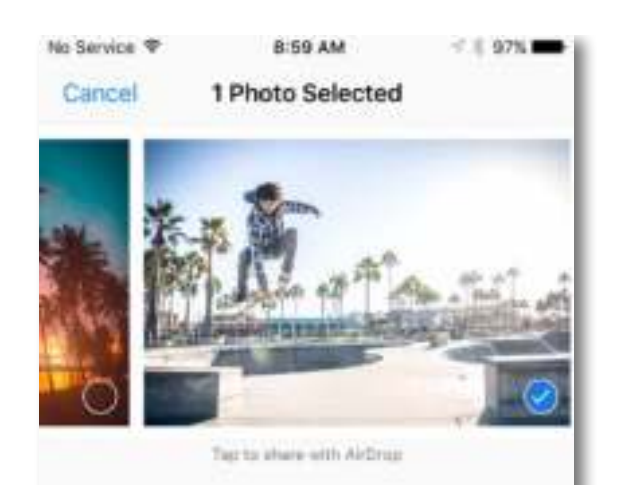

### Een foto delen

**Opmerking:** De beschikbare opties voor Delen verschillen op basis van het besturingssysteem en de toepassingen die zijn geïnstalleerd op het mobiele apparaat.

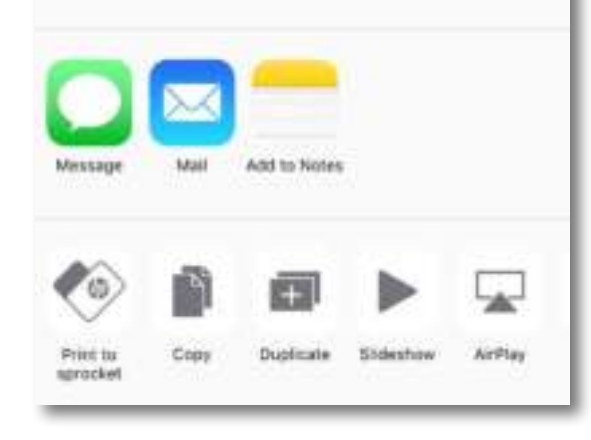

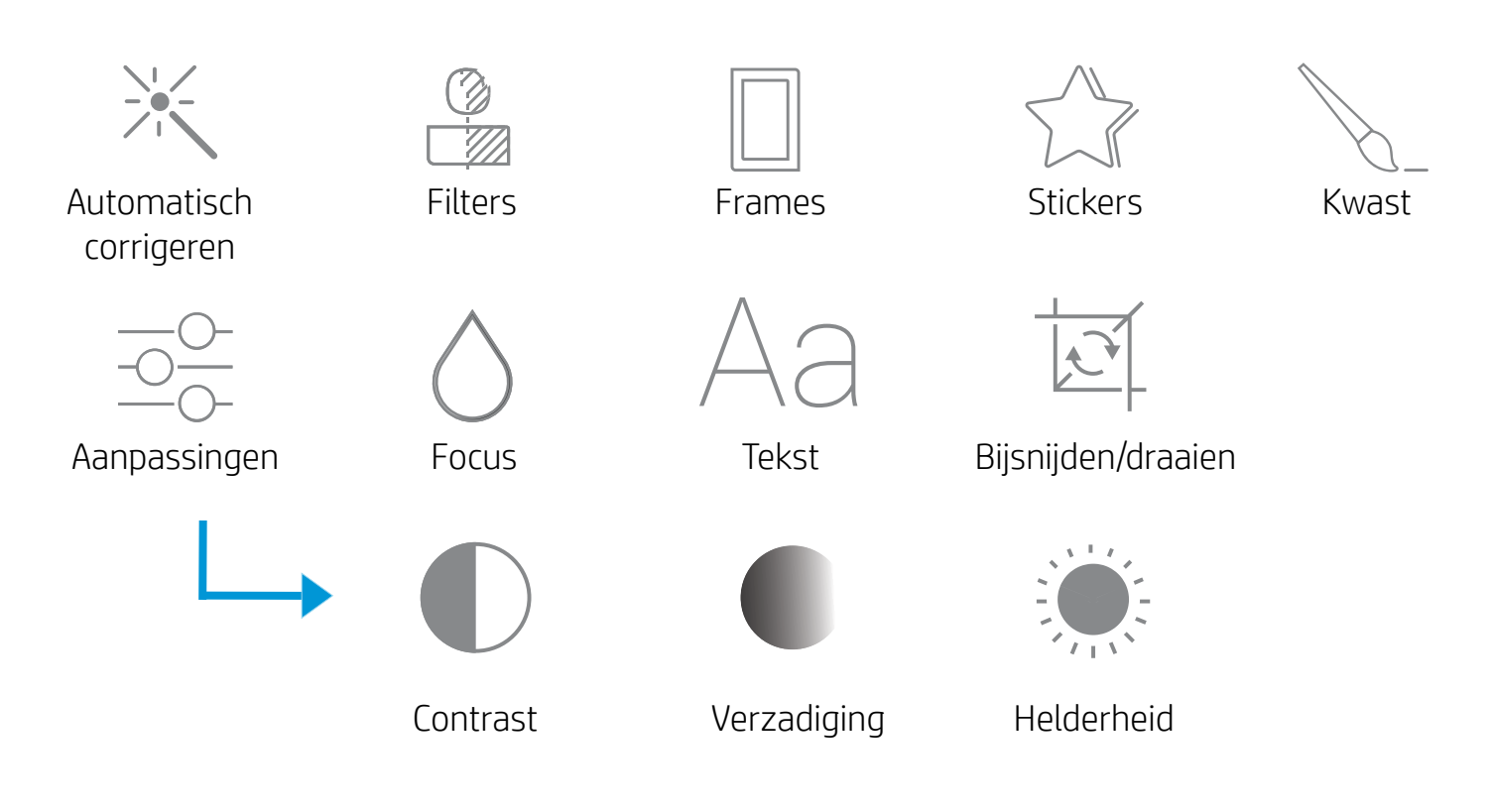

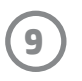

### De afdrukwachtrij gebruiken

In de afdrukwachtrij kun je foto's opslaan om later af te drukken en achtereenvolgende afdrukken naar je apparaat verzenden.

- Zet foto's offline in de wachtrij om later af te drukken! Stuur afdrukken naar je HP Sprocket-printer terwijl je onderweg bent. Als je klaar bent om af te drukken, open je de afdrukwachtrij vanuit het hoofdmenu in de sprocket-app en begin je met afdrukken. De afdrukken in de wachtrij worden niet automatisch afgedrukt als er opnieuw verbinding is gemaakt.
- Verstuur meerdere en achtereenvolgende afdrukken naar de printer. De afdrukken worden in de wachtrij weergegeven in de volgorde waarin deze werden verzonden. Als het papier in de printer op is, worden er afbeeldingen toegevoegd aan de wachtrij en wordt er afgedrukt als er papier is geplaatst.
- Beheer de afdrukwachtrij vanuit het hoofdmenu van de sprocket-app.
- Open de afdrukwachtrij vanuit het voorbeeldscherm. Tik op de lichtgrijze balk onder je foto om afdrukken te bekijken in de afdrukwachtrij. Voeg een afdruk toe door te tikken op het afdrukpictogram.

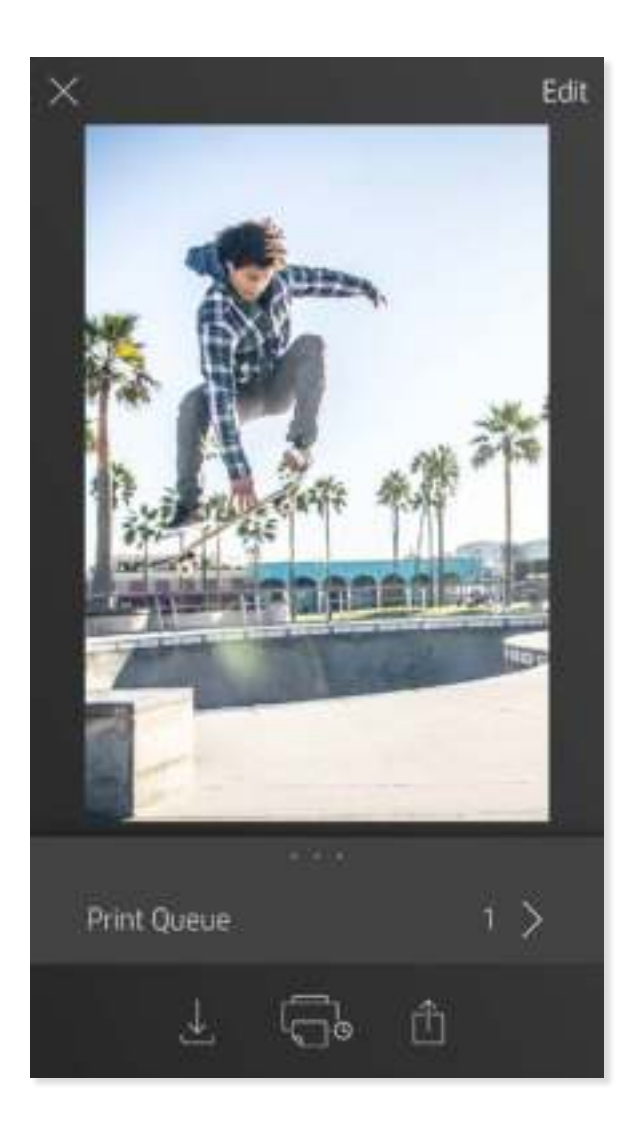

#### Aangepaste stickers maken

- 1. Maak je eigen tekening of krabbel om aan een Sprocketafdruk toe te voegen.
- 2. Selecteer in het menu Bewerken  $\bigcirc^{\wedge}_{\wedge}$  om naar de stickergalerij te gaan.
- 3. Selecteer het pluspictogram in de hoek linksonder.
- 4. Vul het frame met je tekening en tik op het scherm.
	- Je aangepaste stickers worden opgeslagen in de galerij aangepaste stickers, naast het pluspictogram in de stickergalerij.
	- Tik langdurig op een sticker om deze uit de galerij aangepaste stickers te verwijderen.
	- Tik langdurig op de galerij aangepaste stickers om de gehele map te verwijderen.

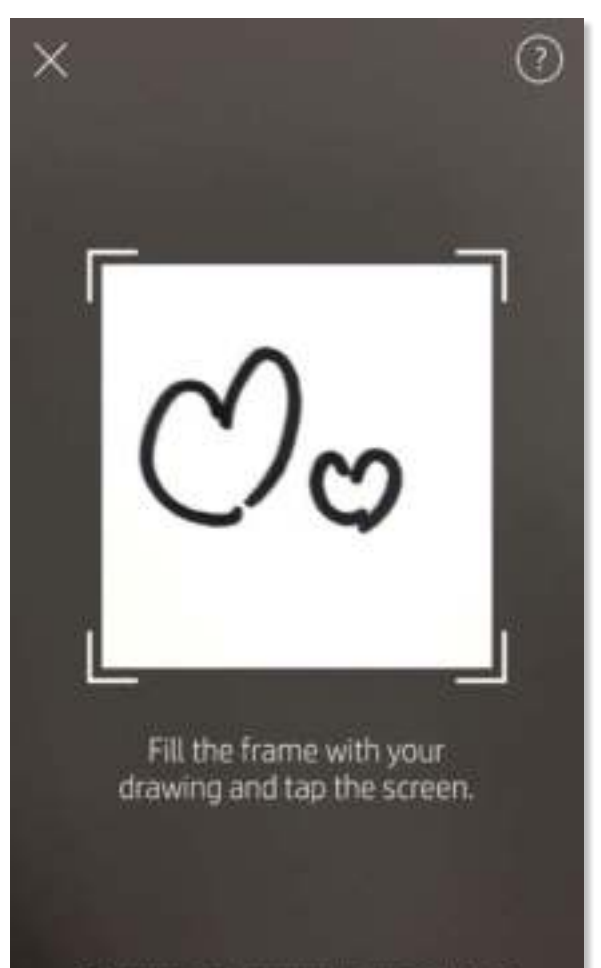

#### Inboxberichten en -meldingen

In de sprocketapp worden voortdurend leuke functies toegevoegd! Blijf up-to-date over de sprocketapp door onze inboxberichten en meldingen over de app te lezen. Schakel meldingen in de sprocketapp in voor updates, tips en de nieuwste functies.

# Sprocket-appfuncties

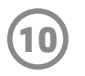

#### Fotohokjesstand

- 1. Open de camera van de sprocket-app.
- 2. Tik in de hoek linksonder van het camerascherm op het rechthoekige pictogram.
- 3. Selecteer Fotohokjesstand Als je op het sluiterpictogram tikt, neemt de camera vier foto's achter elkaar, met een vertraging ertussen. Let op het spinnerpictogram om te weten hoe lang je moet poseren.
- 4. De vier vastgelegde afbeeldingen worden naast elkaar weergegeven in het voorbeeldscherm, op dezelfde afdruk.
	- Druk nogmaals op het sluiterpictogram om de getimede foto's te stoppen terwijl de foto's worden genomen.

#### Herinneringen opnieuw beleven met de scanstand

Laat je afdrukken met de sprocket-app tot leven komen! Met de scanstand kun je de camera van de app gebruiken voor het scannen van afgedrukte sprocketfoto's om herinneringen opnieuw te beleven via meer afbeeldingen en video's van die dag of locatie, ervaringen met Augmented Reality en online content.

De scanstand is alleen beschikbaar voor foto's die zijn afgedrukt vanaf de mobiele sprocket-app (niet vanaf de instantcamera). Deze afdrukken worden automatisch gelabeld voor de scanstand.

Scan afdrukken en beleef je verhalen opnieuw—gescande afdrukken kunnen ervaringen naar boven halen van een specifieke locatie, dag of video's en externe informatiebronnen als websites onthullen. De scanstand transformeert ook je afgedrukte opnamen naar Augmented Reality.

#### Scannen:

- 1. Tik in de Fotogalerij van de sprocket-app op het pictogram Camera/Scannen in de galerij.
- 2. Centreer je Sprocket-afdruk en houd het midden van het scherm ingedrukt om te scannen en de magie achter de afdruk te beleven.
	- Zorg dat de foto goed licht heeft om een scanfout te voorkomen.

#### Video's en scanstand

Druk een videoframe af met de sprocket-app en bekijk de video opnieuw als deze gescand is! Alle video's van een social media-bron of galerij, maar ook Apple Live Photos™ werken. Open de video in Voorbeeld afbeelding, tik op het selectiepictogram voor videoframes om een frame te kiezen om af te drukken en tik vervolgens op het pictogram afdrukken.

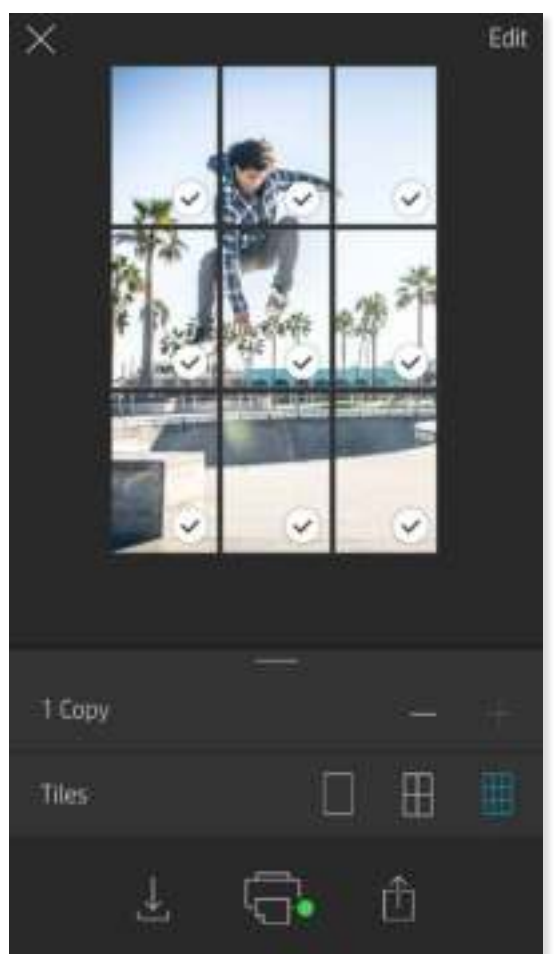

Magic Frames en scanstand

Voeg een Magic Frame toe aan een foto en bekijk hoe tijdens het scannen verborgen schatten worden onthuld. Selecteer een Magic Frame uit het gedeelte Frame van de foto-editor. Kies uit alledaagse frames, maar ook uit seizoensgebonden en thematische opties.

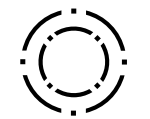

#### Tegel afdrukken

- 1. Tik in het scherm Voorbeeld op de lichtgrijze balk onder de foto om een verborgen menu weer te geven.
- 2. Selecteer in het gedeelte Tegels je gewenste patroon. Foto's naast elkaar kunnen in afdrukken van 2 x 2 of 3 x 3 worden afgedrukt.
- 3. Combineer je afgedrukte foto's om een grote mozaïekafdruk te maken.
	- Vanuit dit zelfde ingevouwen menu kun je ook foto's toevoegen aan de afdrukwachtrij en meerdere exemplaren afdrukken.

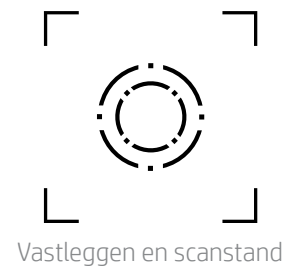

Pictogram Magic Frame

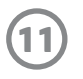

#### Gedeelde afdrukwachtrij

Met de gedeelde afdrukwachtrij kunnen meerdere personen afbeeldingen verzenden naar één HP Sprocket-printer via de gedeelde afdrukwachtrij.

- 1. Selecteer in het Hoofdmenu Afdrukwachtrij.
- 2. Selecteer met de knoppen boven aan het scherm Gedeelde afdrukwachtrij hosten of Gastlid worden van gedeelde afdrukwachtrij.
	- Als je de gedeelde afdrukwachtrij host, betekent dit dat je gasten afbeeldingen naar je afdrukwachtrij kunnen sturen. Als je gastlid wordt, kun je afbeeldingen naar de wachtrij van de host verzenden om deze af te drukken.
	- Voor gebruik van de gedeelde afdrukwachtrij moeten zowel de host als de gasten de juiste knop in de afdrukwachtrij activeren.

Zodra je verbinding hebt, kun je naar hartenlust printen!

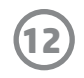

Raadpleeg voor kennisgeving over regelgeving en veiligheid het meegeleverde vel in de verpakking van je product.

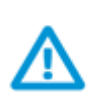

#### **Veiligheid met betrekking tot de batterij**

- Demonteer het product of de batterij niet en vermijd kortsluiting van de batterijaansluitingen.
- Vermijd contact met een lekkende of beschadigde batterij.
- Toezicht van volwassenen is aan te raden als het product wordt gebruikt door jonge kinderen.
- Niet demonteren, slaan, drukken of in brand zetten.
- Gebruik de printer niet als de productbatterij opzwelt en zorgt dat het product uitzet.
- Houd het apparaat vrij van hoge temperaturen en vocht.

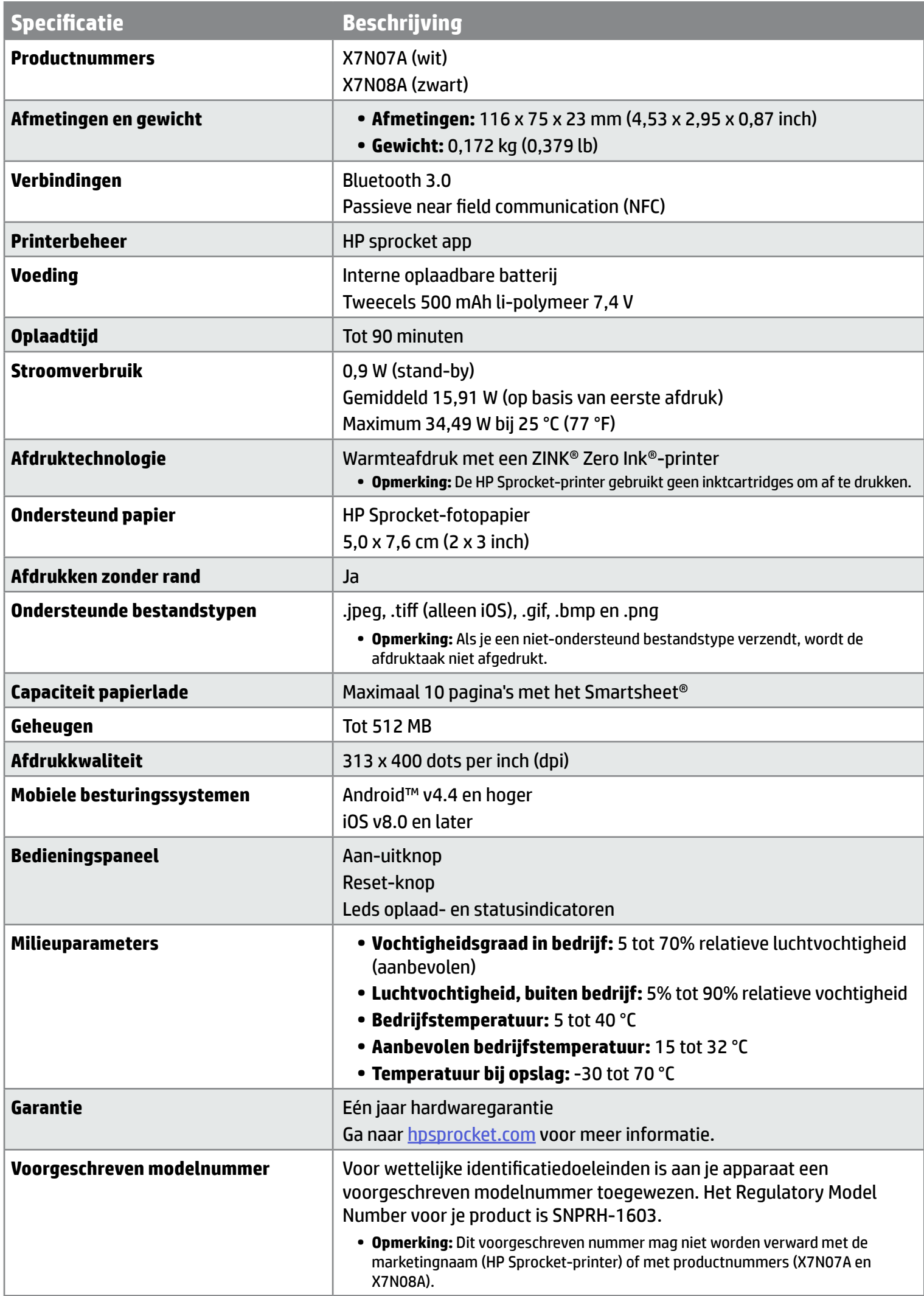

# **Veiligheidsinformatie**

## **Specificaties**

#### **Wat als de printer nog steeds niet afdrukt?**

- **Schakel de printer in.** De printer wordt standaard na 5 minuten uitgeschakeld. Om te wijzigen wanneer de printer automatisch wordt uitgeschakeld, open je de app HP Sprocket op je mobiele apparaat. Tik op  $\equiv$ , op sprocket en vervolgens op **Automatisch uitschakelen**. Selecteer wanneer de printer moet worden uitgeschakeld.
- **Laad de printer op.** De statusindicatieled brandt wit op de printer wanneer de printer is ingeschakeld en de oplaadindicatorled brandt groen wanneer de printer volledig is opgeladen.
- **Controleer of Bluetooth is ingeschakeld en met je printer is gekoppeld.** Als de printer al met je mobiele apparaat is gekoppeld, kun je proberen Bluetooth uit en in te schakelen om het probleem op te lossen.
- **Zorg ervoor dat er fotopapier in de invoerlade van de printer is geplaatst.** Plaats tot 10 vellen fotopapier met het blauwe HP ZINK® Smartsheet.
- **Plaats de printer en het mobiele apparaat dichter bij elkaar.** Bluetooth-signalen kunnen zwakker zijn bij grotere afstanden.
- **Werk de printerfirmware bij.** Controleer of je mobiele apparaat is verbonden met internet en open de HP sprocket-app. Als er een firmware-update

beschikbaar is, wordt het bijbehorende scherm weergegeven. Volg de instructies op het scherm om de update te voltooien. Je printer moet tot 50% of meer zijn opgeladen voor een firmwareupdate.

**• Reset de printer.** Zoek het kleine gaatje bij de oplaadpoort, steek een rechte naald of pen in het gaatje om de resetknop in te drukken. Wacht tot de printer uitgeschakeld wordt. Zet de printer weer aan.

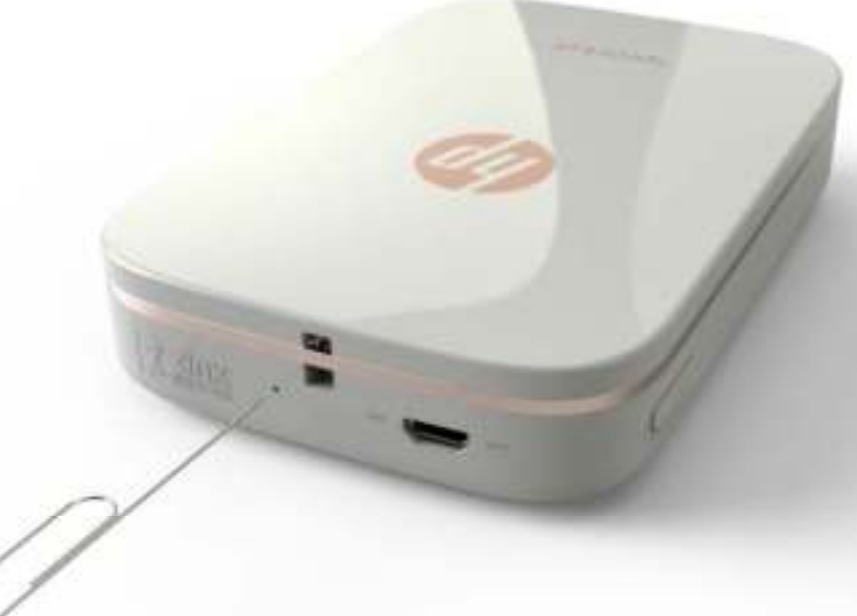

#### **Wat kan ik doen om de afdrukkwaliteit te verbeteren?**

Maak gebruik van de volgende aanbevelingen en de mogelijkheden voor bewerkingen van de sprocket-app om de afdrukkwaliteit te verbeteren.

- **Gebruik origineel HP Sprocket-fotopapier.** ZINK™ maakt aangepast fotopapier voor een verscheidenheid aan printers, zoals Polaroid, LG en HP. Voor optimale resultaten kun je het best HP Sprocket-fotopapier gebruiken. Voor het aanschaffen van origineel HP Sprocket-fotopapier ga je naar hpsprocket.com/start. Je kunt origineel HP Sprocketfotopapier ook kopen in andere winkels.
- **Laad altijd het blauwe HP ZINK® Smartsheet met dezelfde stapel fotopapier die nu in de printer ligt.** Plaats het

blauwe HP ZINK® Smartsheet in de invoerlade met de streepjescode omlaag en het fotopapier met de afdrukzijde omhoog en verzend vervolgens een afdruktaak.

- **Laat de printer tussen afdruktaken door een paar minuten afkoelen.**
- **Bewaar het fotopapier op een droge, koele plek en zorg dat dit niet met water in aanraking komt.**
- **Werk de printerfirmware bij.**

#### **Kan ik naar meerdere printers afdrukken?**

Ja. Je kunt verbinding maken met en afdrukken naar meerdere printers, maar je kunt niet met meerdere printers tegelijk zijn verbonden.

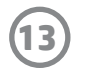

## **Problemen oplossen en veelgestelde vragen**

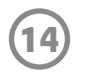

#### **Hoe los ik een papierstoring op?**

Als de printer stopt met het invoeren van pagina's, is er mogelijk een storing. Los de papierstoring op en start de printer opnieuw op door de aan-uitknop ingedrukt te houden.

- 1. Druk in de sprocket-app op OK om het foutbericht te wissen.
- 2. Schakel de printer uit.
- 3. Verwijder de papierklep door deze weg te schuiven van de uitvoersleuf. Verwijder eventueel loszittend fotopapier uit de invoerlade.
- 4. Verwijder het vastgelopen papier voorzichtig uit de invoerlade.
- 5. Plaats het resterende fotopapier met de afdrukzijde omhoog.
- 6. Lijn de papierklep uit met de lijnen aan de buitenkant van de printer en schuif de papierklep vervolgens richting de uitvoersleuf totdat deze vastzit.
- 7. Schakel de printer in.

#### **Zie pagina 2 van de gebruikershandleiding van de HP Sprocket-printer voor illustraties voor het plaatsen van papier.**

#### **Hoe bevestig ik een trekkoord aan mijn printer?**

Je kunt een trekkoord (afzonderlijk verkrijgbaar) aan je printer bevestigen om deze aan je pols, karabijnhaak, enz. vast te maken.

**OPMERKING:** Controleer of het bandje van het trekkoord klein genoeg is om door het bevestigingspunt van je printer te rijgen.

- 1. Schakel de printer uit en verwijder de bovenklep door deze uit de uitvoersleuf te schuiven.
- 2. Verwijder eventueel los fotopapier uit de invoerlade en zoek het bevestigingspunt van het trekkoord aan de bovenzijde van de printer.
- 3. Rijg de kleinere lus van het trekkoord door de opening in de printer totdat ongeveer de helft van het trekkoord hier doorheen is gehaald. Rijg een uiteinde door het andere uiteinde van het trekkoord.
- 4. Trek het trekkoord strak door aan het andere uiteinde te trekken.
- 5. Plaats het resterende fotopapier met de afdrukzijde omhoog, lijn de bovenklep uit met de lijnen aan de buitenkant van de printer en schuif de bovenklep vervolgens richting de uitvoersleuf totdat deze vastzit. Schakel de printer in.